Time Narration LibreOffice Draw $\vert$ 00:01 پراسپوکن ٹیوٹو ریل میں خوش آمدید. Import and Export Images پراسپوکن ٹیوٹو ریل میں خوش 00:06 | اس ٹیوٹو ریل میں،آپ ایک Draw پنج میں تصاویرِ import یعنی درآ مدکرنے اورمختلف فائل فارمیٹس کی شکل میں ایکDraw فائل کوسیوکرناسیکھیں گے . Draw ۶/ Draw ش دونوں vector اور raster images، bitmap کرسکتے export اور export کرسکتے 00:23 | یہاں ہم استعال کررہے ہیں :اوبنٹولینکس ورژن 10.04اور LibreOffice سویٹ ورژن .3.3.4 78:00 RouteMap' فأنل كھولتے ہيں 00:35 |اس ٹیوٹوریل کے مقصد کے لئے ، "WaterCycle" ڈرائنگ کی ایک JPEG 'فائل پہلے سے ہی بنائی گئی ہے اور ڈیپک ٹاپ پرسیوکی گئی ہے۔ 00:46 | ہمDraw فائل میںاس image کو import کرتے ہیں. 00:49 |اس image کو بندکریں 00:52 | سب سے پہلے،آپ اُس page کومنتخب کریں جس میں آپ اس تصویرِکو import کرناجاہتے ہیں 00:57 | ایک نیا پنج داخل کریںاوراسے منتخب کریں۔ vector |01:01 [/مچس درآمد کرنے کیلئے، Insertاٹیب پرکلک کریںاور Picture کونتخب کریں. 01:08 ڳھرFrom File پرکلگ ڪريں. lnsert picture |01:10 ڈائیلاگ باکس ظاہرہوتا ہے. 01:14 | ب؟ م . Water Cycle.jpeg مُنْتَخِبِ كَرِيْتٍ بِينِ \_ 00:17 | اگر بمOpen پرکلک کرتے ہیںتو تصویر ہمارےDraw فائل میں حقیقی طور پرائیمبیڈ یعنی داخل ہوجائے گی. 01:24 | اگرہم یہاں Link باکس کو چیک کریں،توتصویرpath کے ذریعے منسلک ہوجائے گی۔. Open 01:29 برکلک کریں. 01:32 | ایک میسج ظاہرہوتی ہے جوکہتی ہے کہ اِنیج ، link کےطور پراسٹورہوگی۔ Keep Link | 01:37 يركلك كريں. 01:40 | نیچ، Draw فائل میں ایک لنگ کےطور پر داخل کی جائے گی .

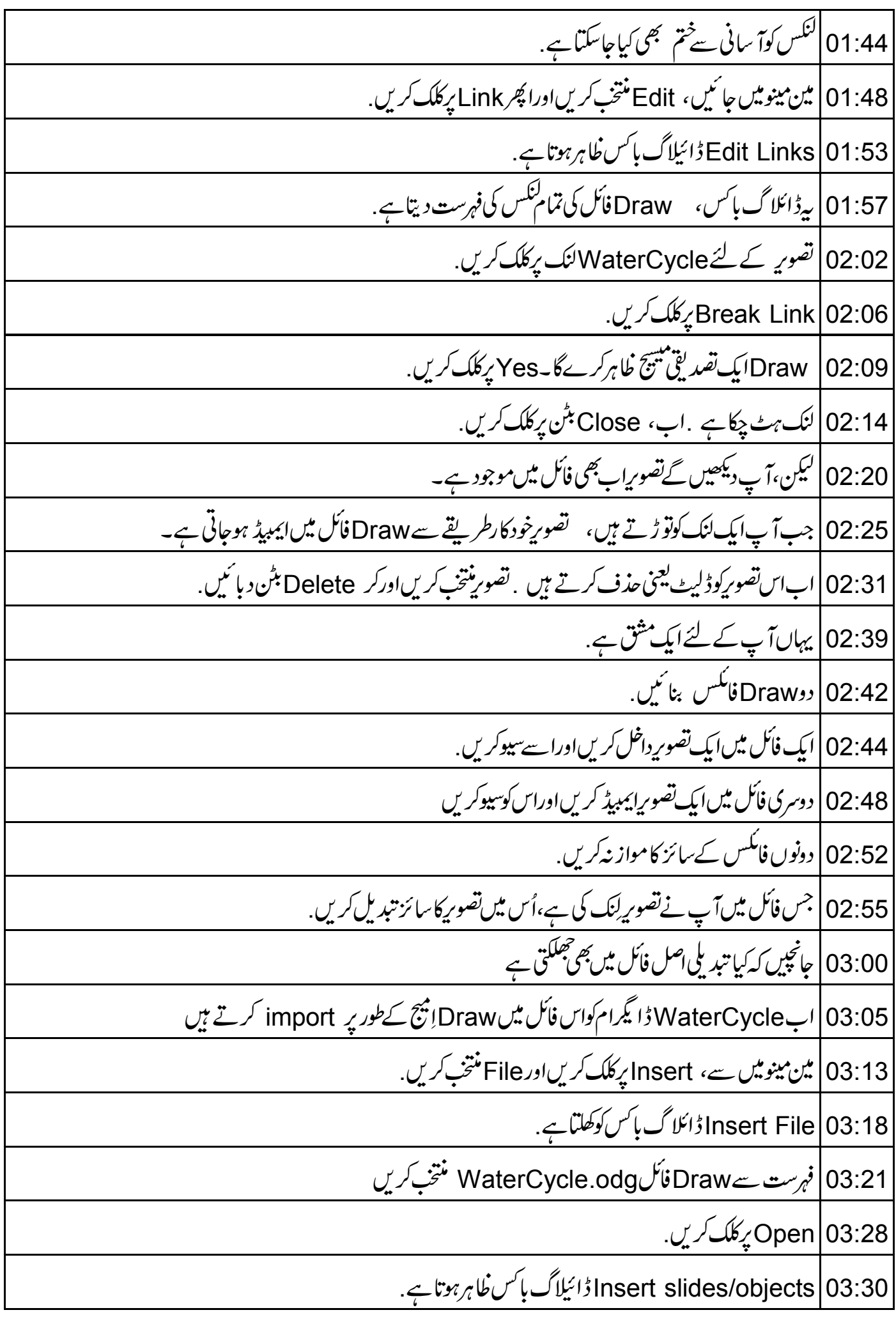

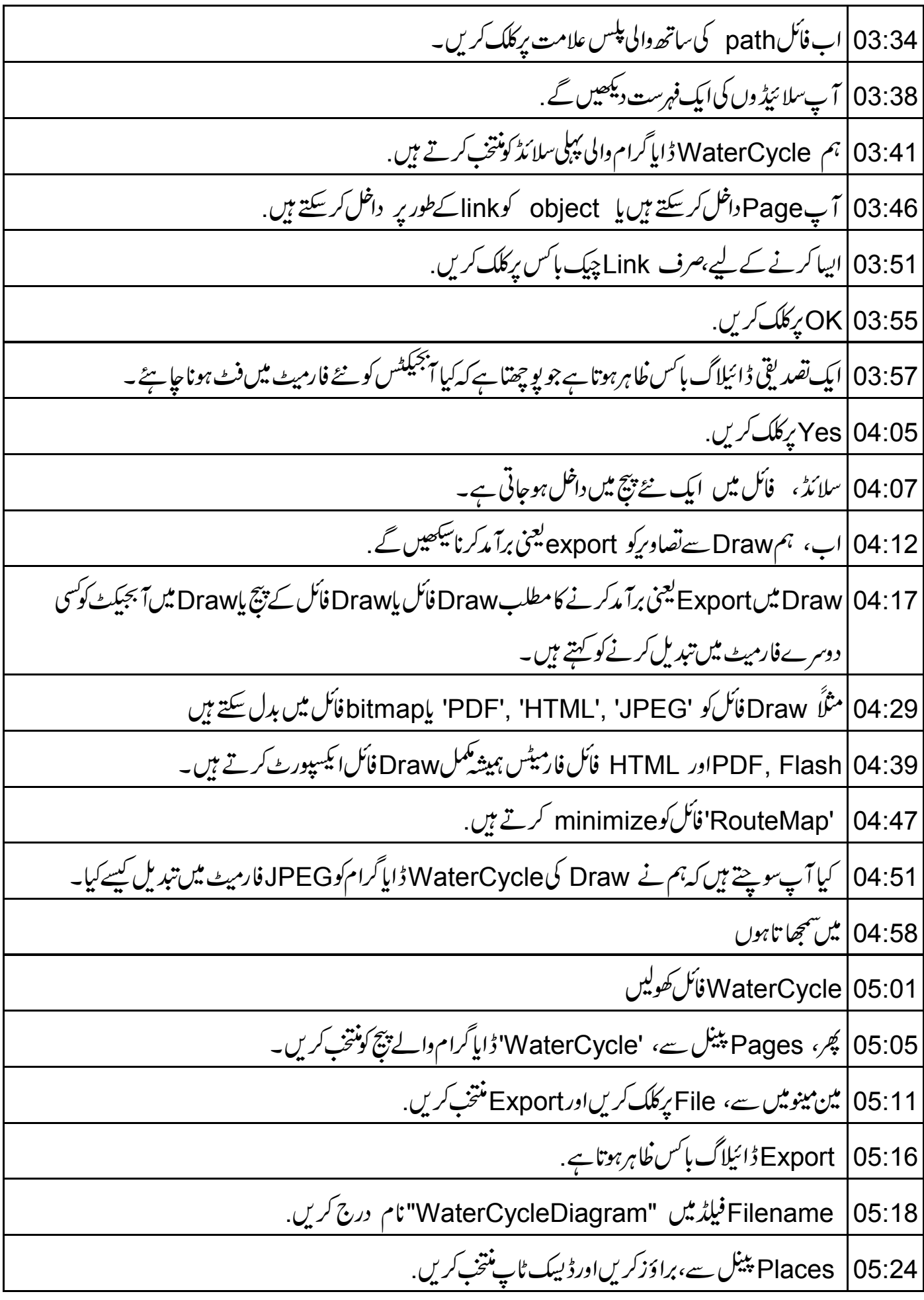

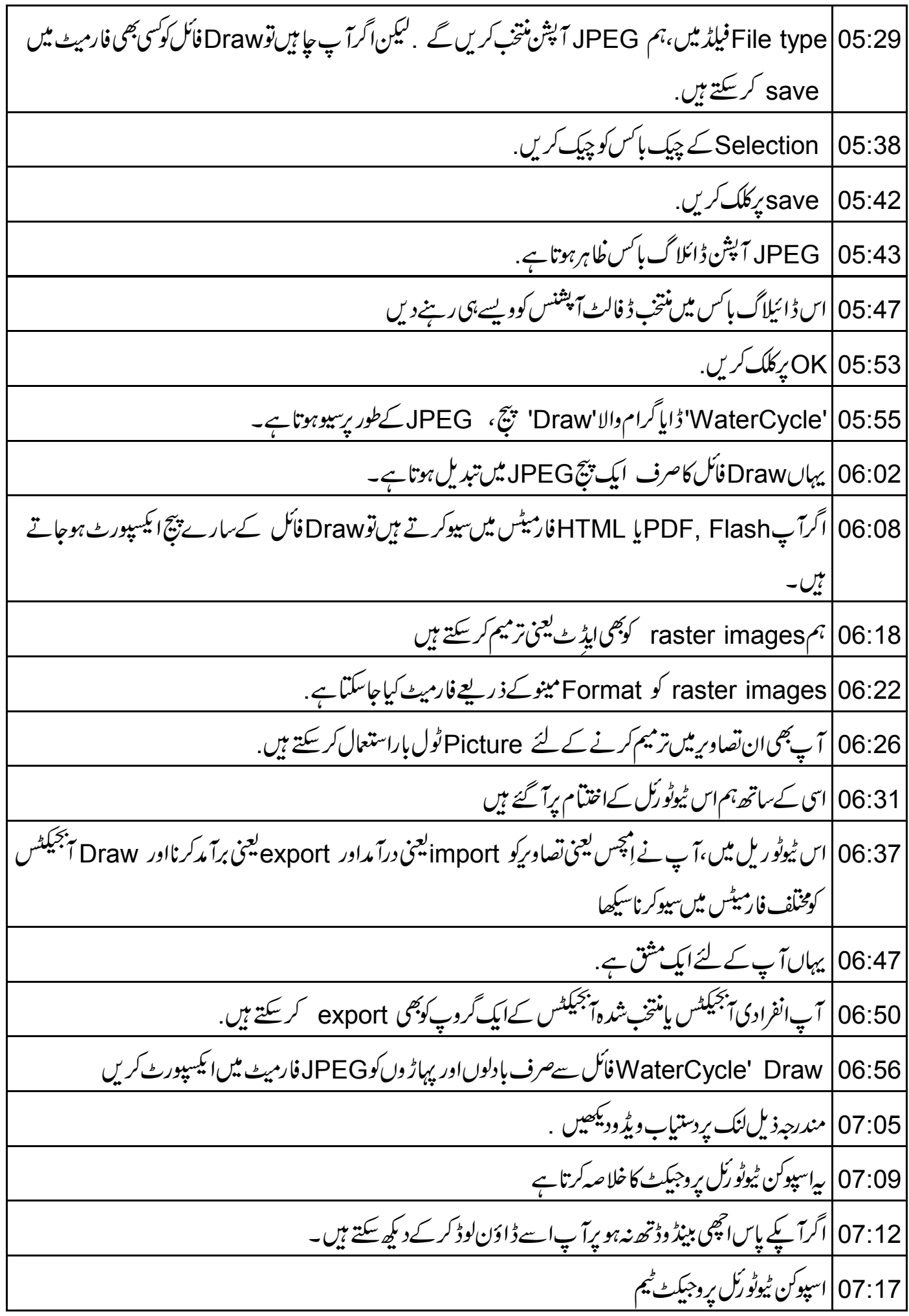

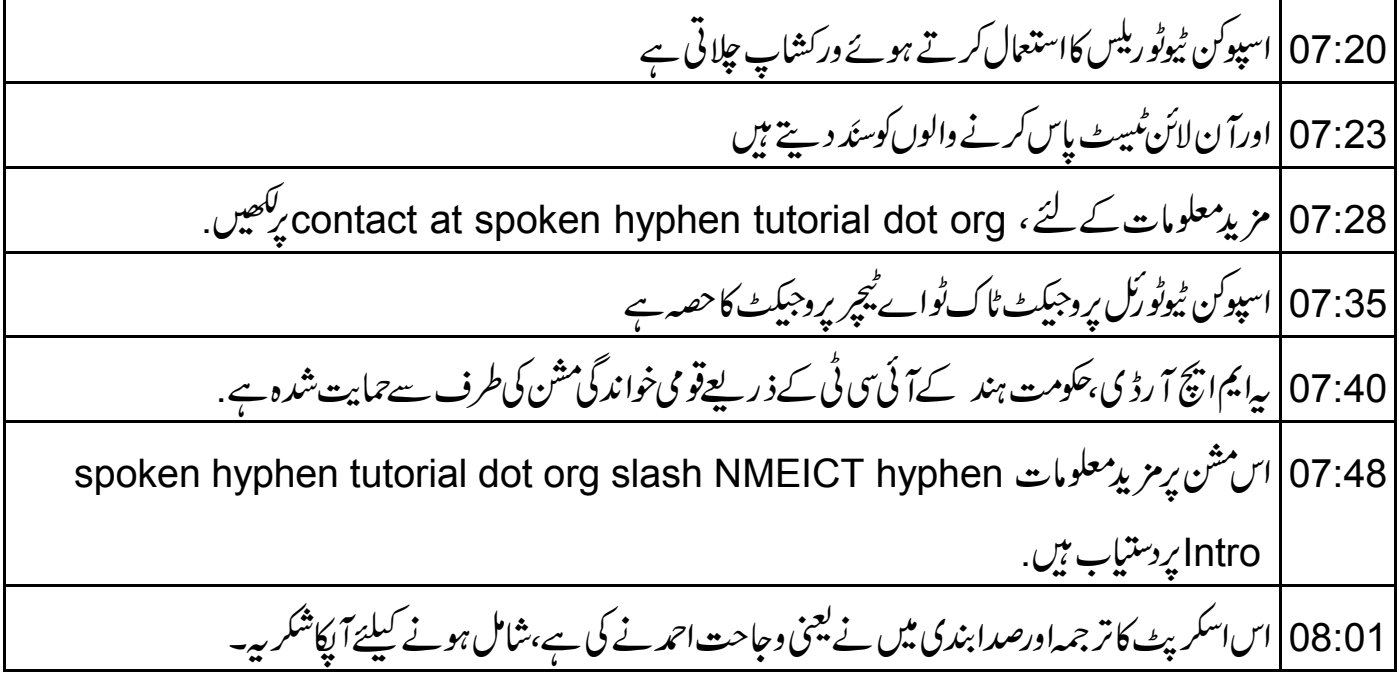